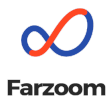

# Краткое описание работы с банковским кабинетом

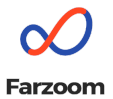

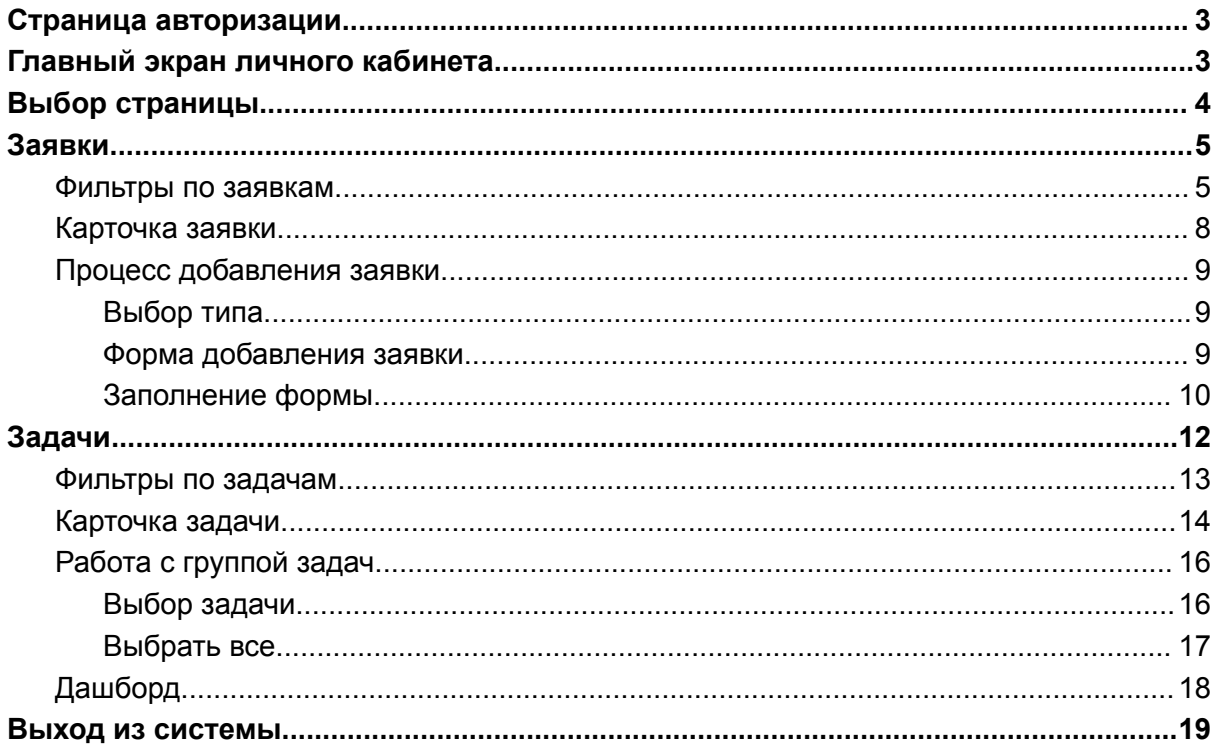

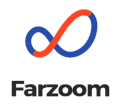

## Страница авторизации

<span id="page-2-0"></span>Предназначена для входа в банковский кабинет. Авторизация возможна с использованием логина и пароля, а также с сертификатом электронной подписи.

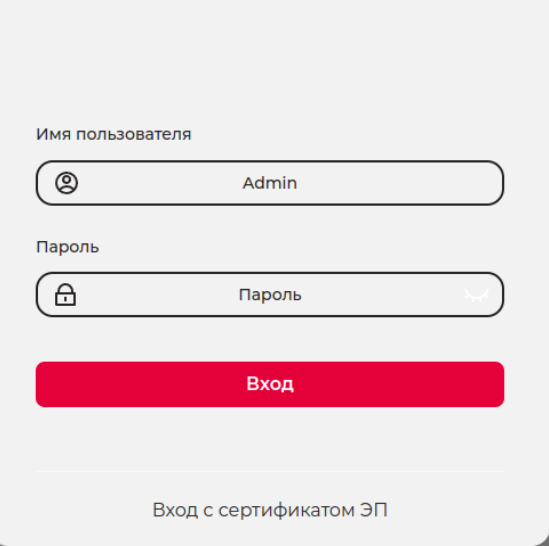

*Рисунок 1 Страница авторизации*

## <span id="page-2-1"></span>Главный экран личного кабинета

По умолчанию после входа в систему открывается страница с доступными для пользователя заявками. На экране отображается несколько рабочих зон, они обозначены цифрами на рисунке 2.

- 1. Меню выбора страницы для работы;
- 2. Панель фильтров;
- 3. Карточка заявки;
- 4. Меню для выхода из системы;
- 5. Кнопка добавления новой заявки.

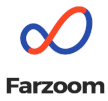

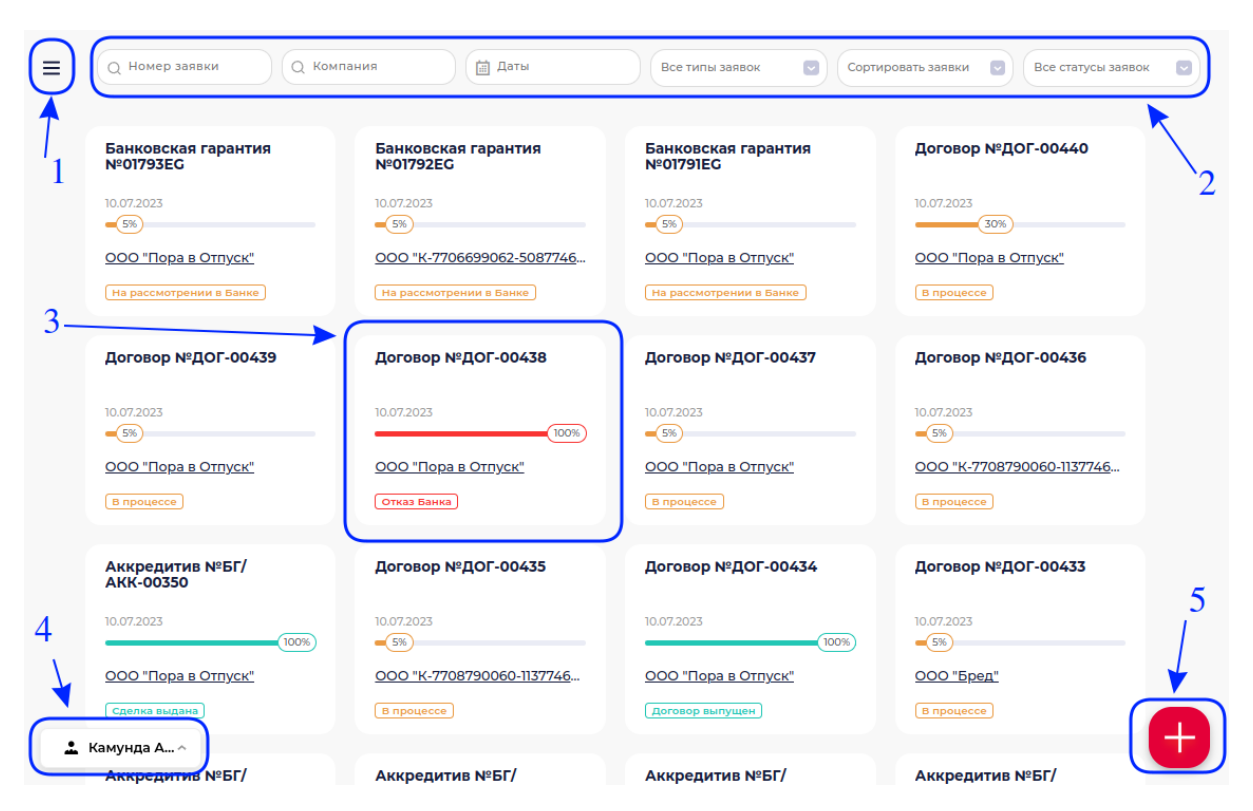

*Рисунок 2 Страница заявок*

## <span id="page-3-0"></span>Выбор страницы

Чтобы отобразить доступные пользователю страницы системы, нужно нажать на меню в левом верхнем углу. На рисунке 3 отображён пример подобного меню.

Содержимое меню зависит от потребностей бизнеса. Основные доступные страницы - «Заявки» и «Задачи».

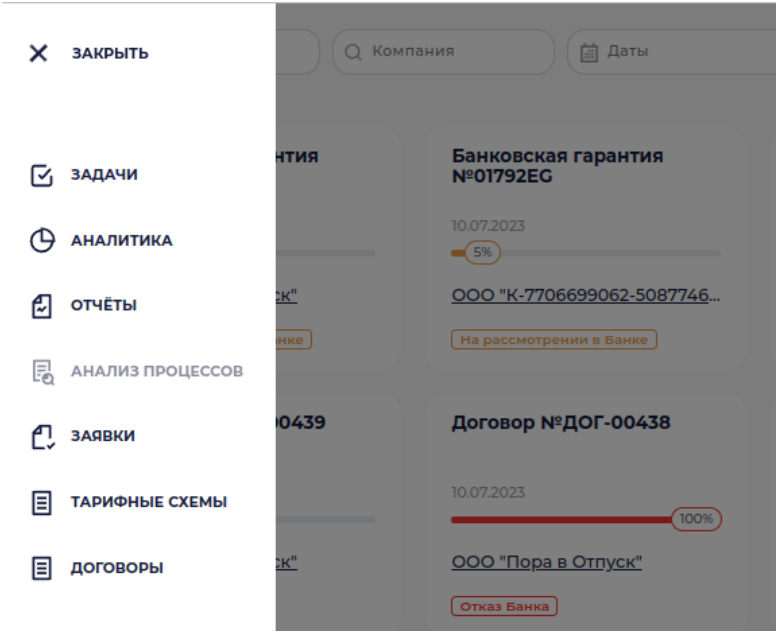

*Рисунок 3 Выбор страницы*

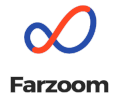

<span id="page-4-0"></span>Заявки

### <span id="page-4-1"></span>Фильтры по заявкам

На страницах «Заявки» и «Задачи» доступен набор фильтров, позволяющий отображать только данные, удовлетворяющие определённым условиям. Фильтры находятся вверху страницы.

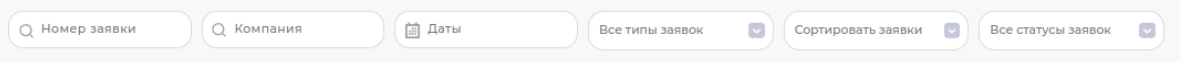

*Рисунок 4 Фильтры по заявкам*

Набор фильтров для заявок выглядит следующим образом:

● «Номер заявки» позволяет фильтровать заявки по уникальному номеру каждой из них (на карточке заявки это значение показано после символа «№»). Допустимо ввести как полное значение, так и часть оного;

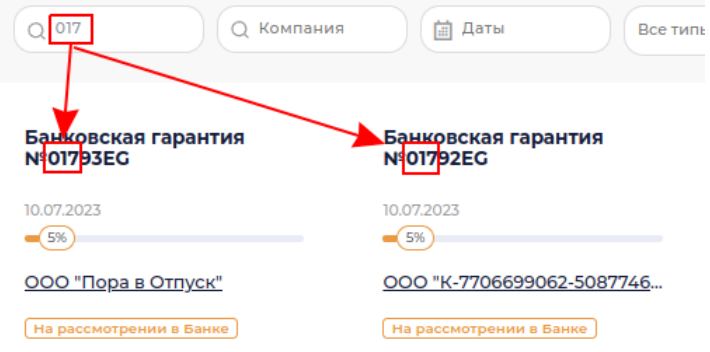

*Рисунок 5 Фильтр по номеру заявки*

«Компания» позволяет выбрать компанию, для которой создана заявка. Чтобы воспользоваться этим фильтром, нужно начать вводить в него название желаемой компании, после чего откроется выпадающий список подходящих названий.

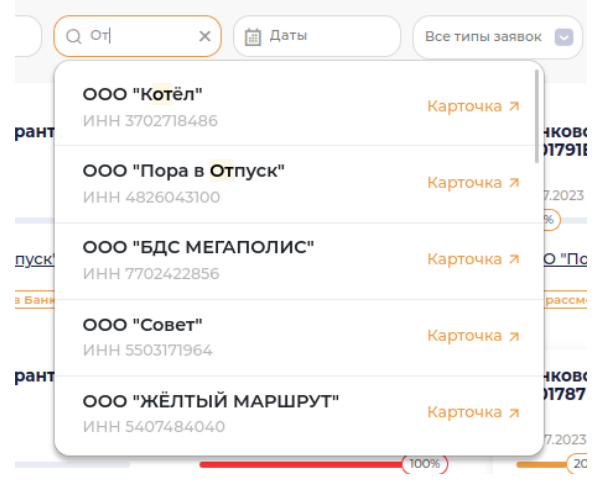

*Рисунок 6 Фильтр по компании*

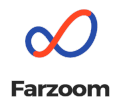

Чтобы отфильтровать заявки по компании, нужно кликнуть на имя нужной компании в списке; помимо этого можно перейти на карточку компании, кликнув на ссылку «Карточка» для неё;

● «Даты» позволяют отобразить заявки, созданные за определённый период времени. При клике на поле отображается календарь, в котором можно выбрать как предустановленные периоды (в левой части фильтра), так и выбрать необходимые значения в календаре вручную;

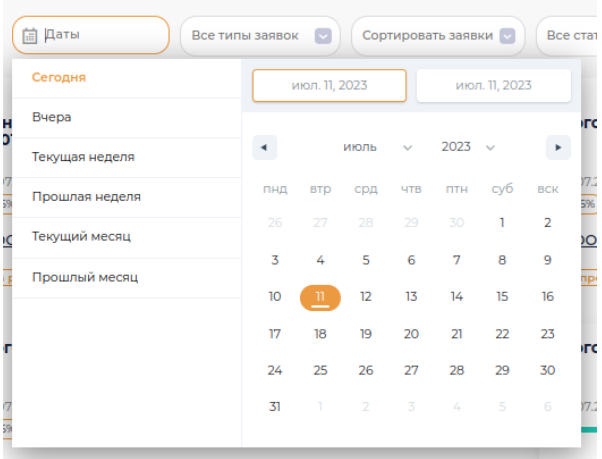

*Рисунок 7 Фильтр по дате создания заявки*

● «Все типы заявок» позволяет выбрать определённый тип заявок для отображения. Типы заявок зависят от требований бизнеса, на рисунке 8 показан один из возможных вариантов;

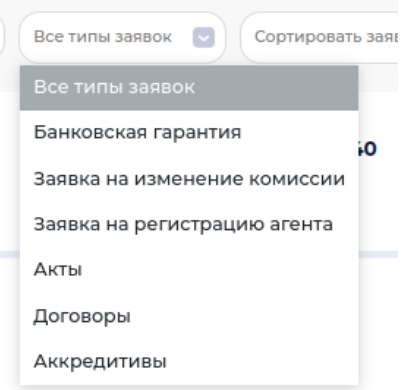

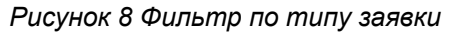

● «Сортировать заявки» позволяет отобразить заявки в нужном порядке. Доступны варианты «От старых к новым» и «От новых к старым»;

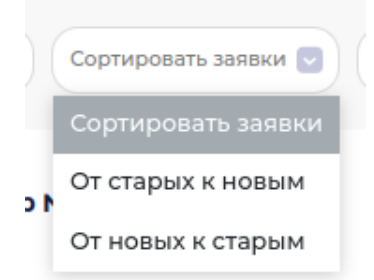

*Рисунок 9 Сортировка заявок*

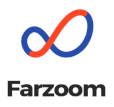

«Все статусы заявок» позволяет отфильтровать заявки по их статусу. При клике на поле открывается выпадающий список статусов;

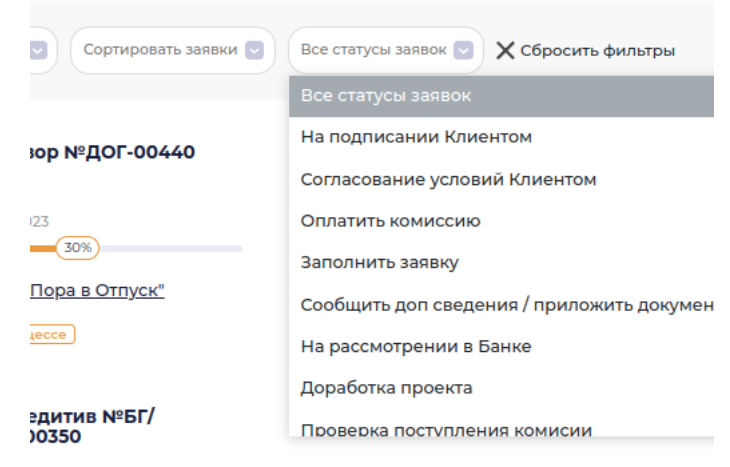

*Рисунок 10 Фильтр по статусам заявок*

● Если применён хотя бы один фильтр, справа от блока фильтров появляется элемент «Сбросить фильтры». Нажатие на него удаляет все применённые фильтры.

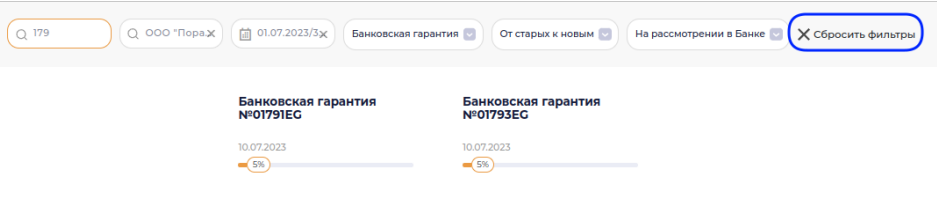

*Рисунок 11 Сброс фильтров*

## <span id="page-6-0"></span>Карточка заявки

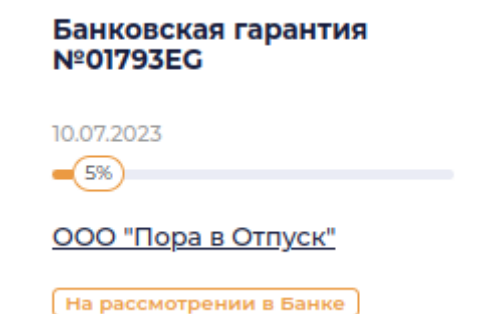

*Рисунок 12 Карточка заявки*

На карточке заявки содержится следующая информация:

- 1. тип и уникальный номер заявки (в примере это «Банковская гарантия» и «01793EG», соответственно);
- 2. дата создания (в примере это «10.07.2023»);
- 3. ползунок прогресса по заявке (в примере это «5%»);
- 4. название компании-заявителя (в примере это «ООО «Пора в Отпуск»»);
- 5. текущий статус заявки (в примере это «На рассмотрении в Банке»).

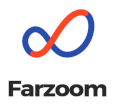

При клике на тип заявки откроется форма, содержащая более подробную информацию о заявке. На рисунке 13 в качестве примера открыта банковская гарантия. Если для заявки доступны какие-либо действия, то в правом верхнем углу формы будут отображены кнопки, позволяющие их выполнить — в примере это обновление статуса заявки и «Изменение документов». Нажатие на кнопку «Х» справа вверху закроет форму заявки.

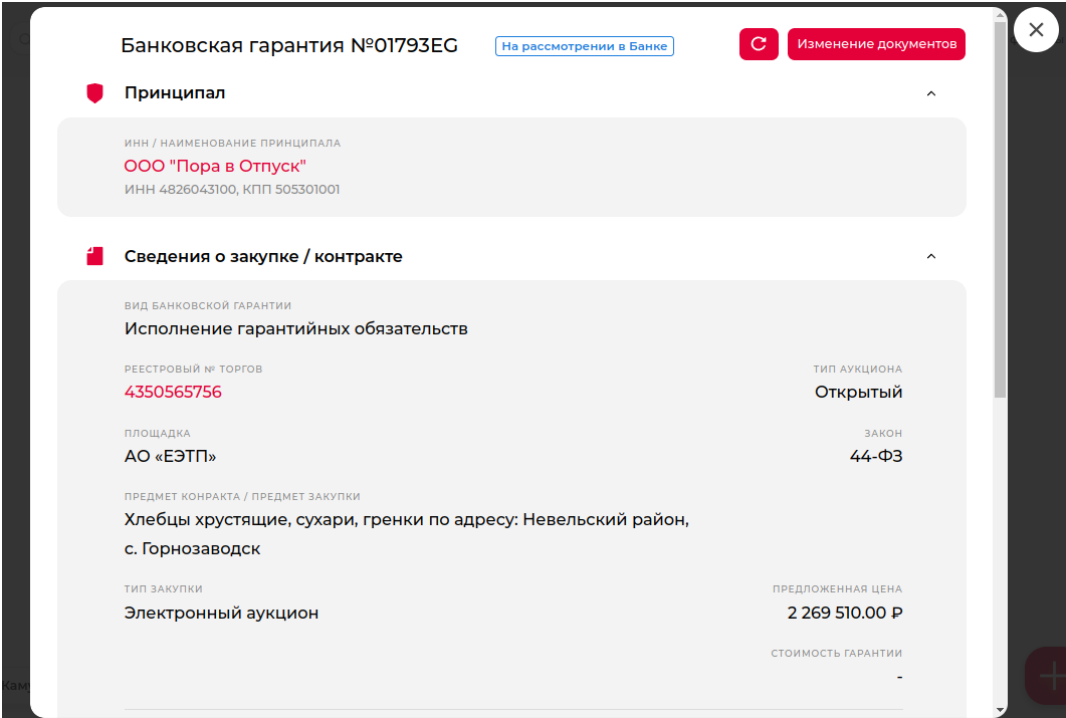

*Рисунок 13 Подробная форма заявки*

## <span id="page-7-0"></span>Процесс добавления заявки

### Выбор типа

<span id="page-7-1"></span>Для начала работы с заявками нужно нажать на кнопку «+» в правом нижнем углу экрана (рабочая зона №5 на рисунке 2) и выбрать нужный тип. Возможные варианты зависят от потребностей бизнеса.

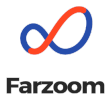

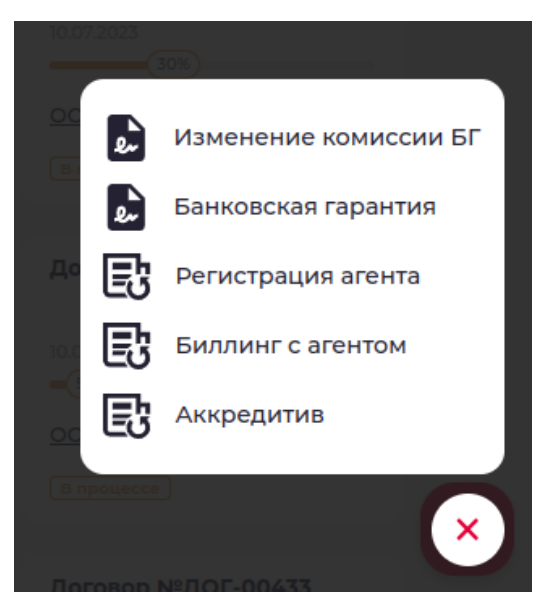

*Рисунок 14 Выбор типа заявки*

<span id="page-8-0"></span>Для дальнейших примеров был выбран тип заявки «Банковская гарантия».

#### Форма добавления заявки

После выбора нужного типа открывается модальное окно, содержащее форму, которую нужно заполнить для дальнейшей работы. Данные, которые необходимо предоставить, зависят от типа заявки. На рисунке 15 отображены необходимые поля для создания заявки на банковскую гарантию.

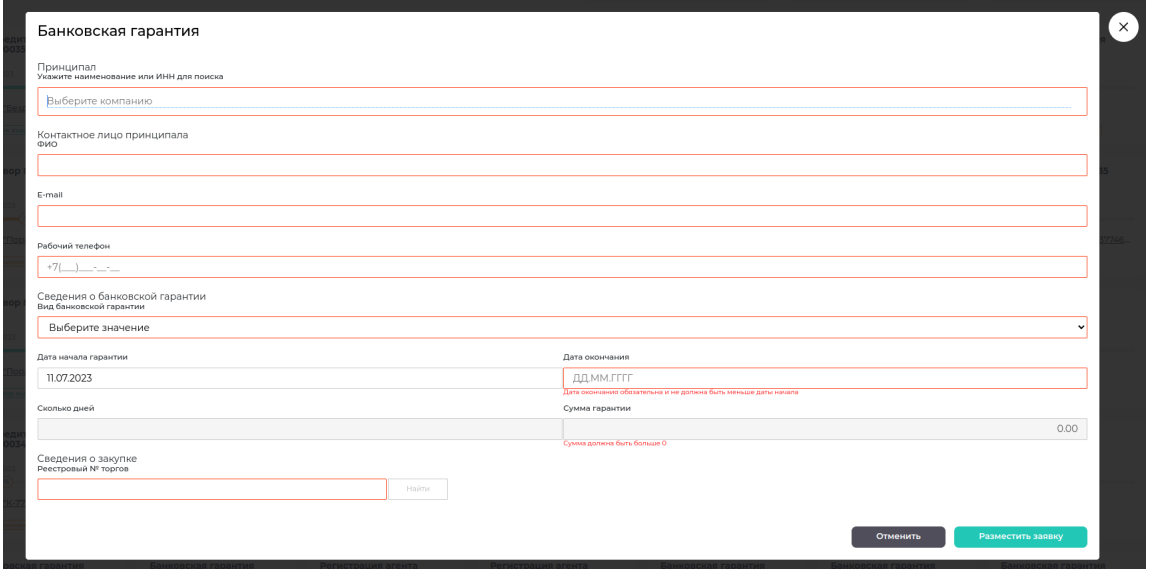

*Рисунок 15 Форма заполнения данных для создания заявки*

### <span id="page-8-1"></span>Заполнение формы

Для дальнейшей работы необходимо предоставить всю требуемую информацию. Обязательные для заполнения поля будут отмечены на форме — в данном примере они выделены красной рамкой. Также подобные поля могут иметь «\*» рядом с названием.

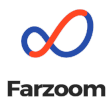

В определённых случая в полях содержатся подсказки по заполнению. Для заполнения «Принципала» необходимо начать вводить данные компании — название или ИНН — в поле «Выберите компанию». В этом случае покажется выпадающий список со всеми доступными значениями, содержащими введённый текст.

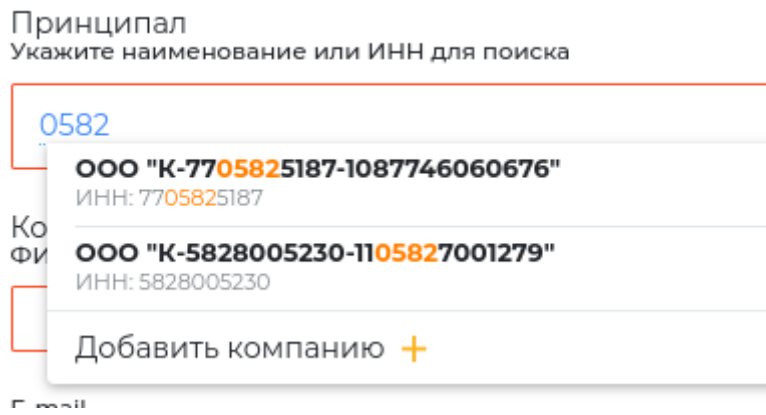

*Рисунок 16 Поле "Принципал"*

Если в списке подходящих отсутствует необходимая компания, можно добавить новую, кликнув на «Добавить компанию +».

В поле «Рабочий телефон» отображается маска предполагаемого значения.

Рабочий телефон

*Рисунок 17 Маска поля "Рабочий телефон"*

В полях «Дата начала гарантии» и «Дата окончания» ожидается дата в формате «ДД,ММ.ГГГГ». При клике на эти поля отображается календарь, в котором можно выбрать требуемую дату. Поле «Дата начала гарантии» по умолчанию предзаполняется текущим днём.

| Дата начала гарантии | Дата окончания                     |    |                |       |    |    |       |                            |
|----------------------|------------------------------------|----|----------------|-------|----|----|-------|----------------------------|
| 11.07.2023           | 28.07.2023                         |    |                |       |    |    |       |                            |
| O                    | $2023$ $\vee$<br>$\bullet$<br>July |    |                |       |    |    |       | Сумма гарантии             |
| Su                   | Mo                                 |    | Tu We Th Fr Sa |       |    |    | 18    |                            |
|                      |                                    |    |                |       |    |    |       | Сумма должна быть больше 0 |
| 2 <sub>1</sub>       | 3 <sup>1</sup>                     | 4  | 5 <sup>1</sup> | 6     | 7  | 8  |       |                            |
| 9                    | 10                                 | 11 | 12             | 13    | 14 | 15 |       |                            |
| 16                   | 17                                 | 18 | 19             | 20    | 21 | 22 | Найти |                            |
| 23                   | 24                                 | 25 |                | 26 27 | 28 | 29 |       |                            |
| 30                   | 31                                 |    |                |       |    |    |       |                            |

*Рисунок 18 Установка даты начала*

Поле «Реестровый № торгов» требует ввода полного номера торгов (поиск ведётся по «равно», а не «включает»). После заполнения этого поля необходимо нажать кнопку «Найти», после чего произойдёт одно из двух:

> ● если торгов с таким номером не существует, то покажется сообщение «Информация не найдена, заполнить вручную», где часть «заполнить вручную» является ссылкой.

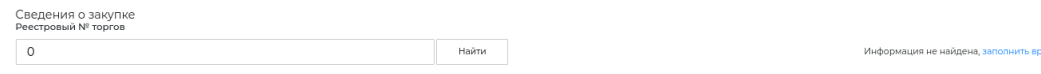

*Рисунок 19 Торги не найдены*

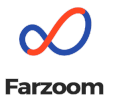

Клик на эту ссылку добавит на форму поля, которые необходимо будет заполнить

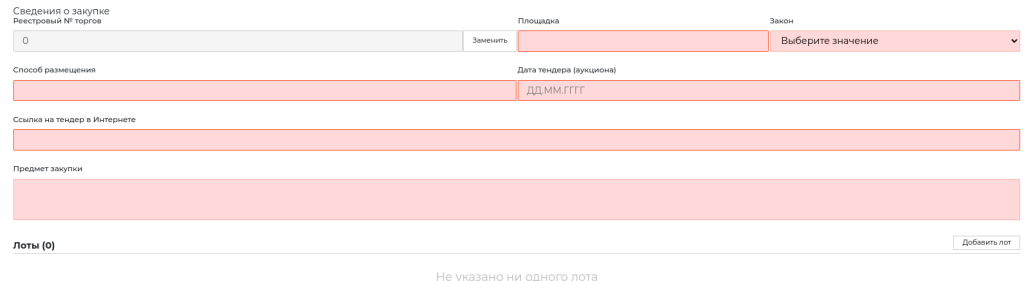

#### *Рисунок 20 Добавление торгов*

● если же торги были найдены, то покажется всплывающее окно «Выберите лоты», в котором отобразятся все лоты найденных торгов. Необходимо выбрать хотя бы один вариант.

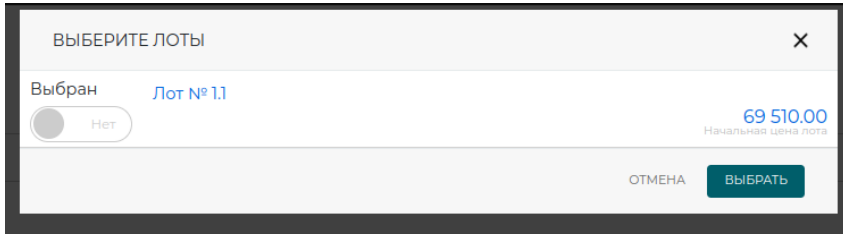

*Рисунок 21 Выбор лота*

После этого бОльшая часть данных торгов будет предзаполнена найденными данными.

После заполнения всех обязательных полей на форме нужно нажать кнопку «Разместить заявку», после чего заявка будет создана.

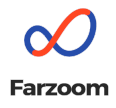

#### Банковская гарантия

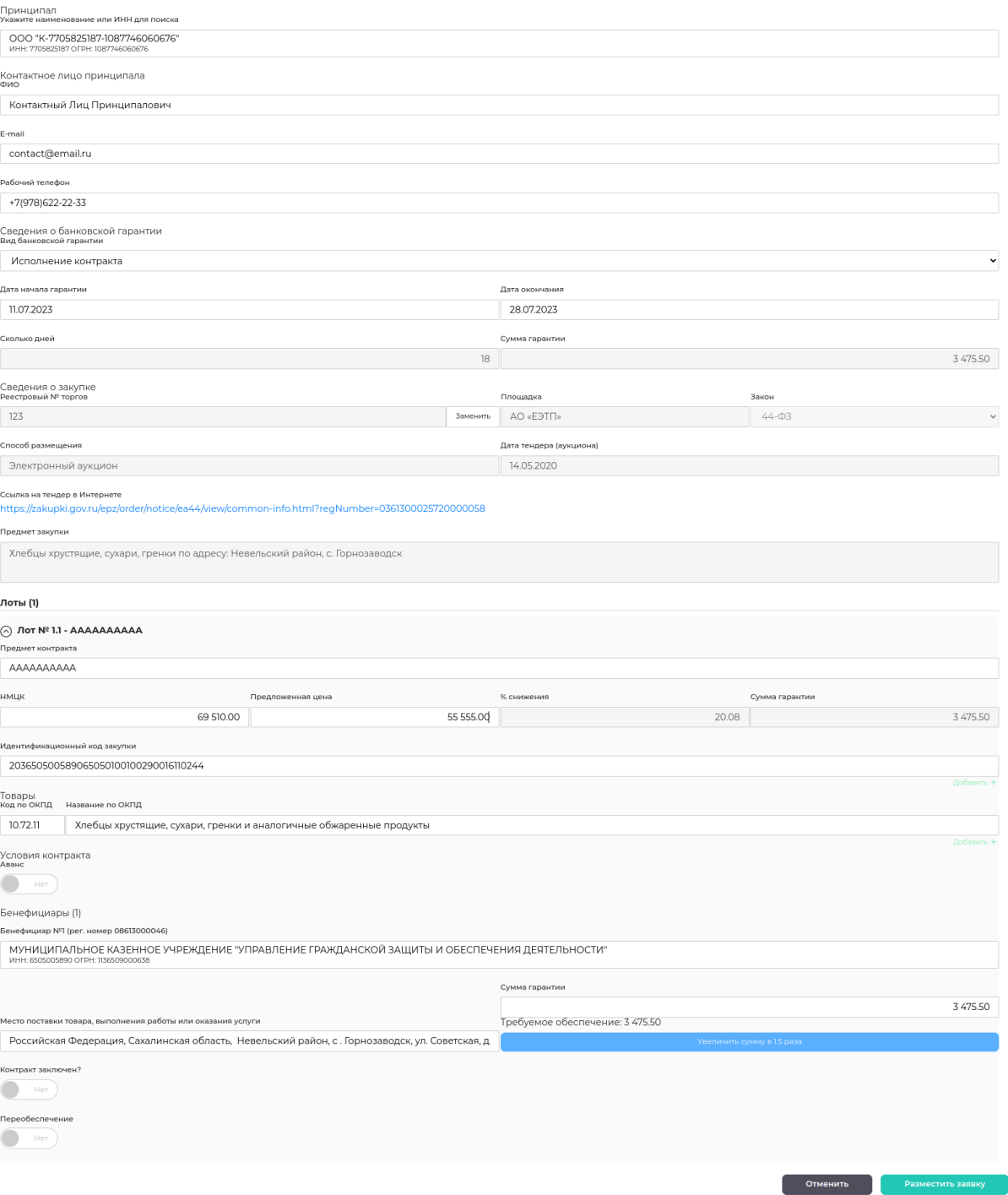

*Рисунок 22 Заполненная форма заявки* После отправки заявки создастся задача для дальнейшей обработки.

## <span id="page-11-0"></span>Задачи

Страница задач похожа на страницу заявок. На ней содержатся следующие элементы (на рисунке 23 они обозначены соответствующими цифрами):

1. Меню выбора страницы;

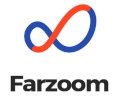

- 2. Панель фильтров;
- 3. Карточка задачи;
- 4. Меню для выхода из системы;
- 5. Кнопка выбора отображаемых задач;
- 6. Кнопка отображения доски задач (дашборда);
- 7. Кнопка добавления новой заявки.

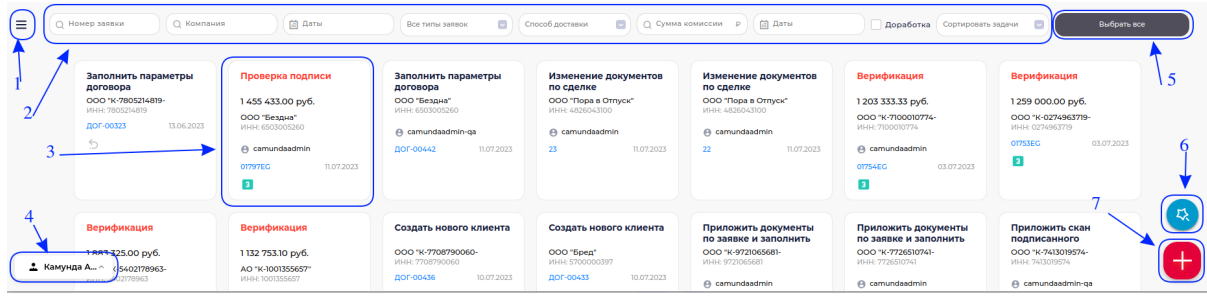

*Рисунок 23 Страница задач*

<span id="page-12-0"></span>Меню выбора страницы, меню выхода из системы и кнопка добавления новой заявки функционируют так же, как и на странице заявок.

## Фильтры по задачам

Фильтры в большинстве своём функционируют так же, как и на странице заявок, однако помимо уже описанных есть следующие:

> ● «Способ доставки» позволяет выбрать только задачи с определённым способом доставки документов;

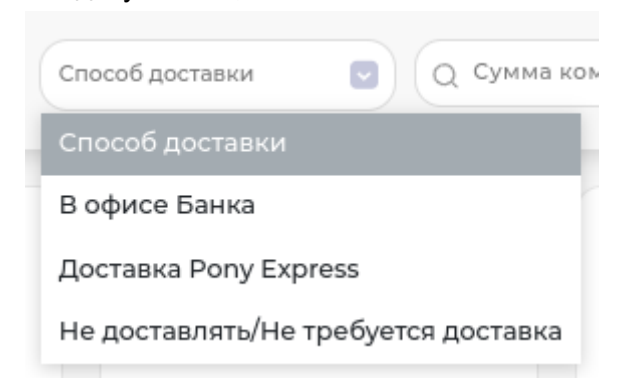

*Рисунок 24 Фильтр по способу доставки документов*

- «Сумма комиссии» позволяет отобразить только задачи с установленной комиссией;
- «Доработка» позволяет показать только те задачи, которые требуют доработки.

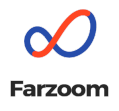

## <span id="page-13-0"></span>Карточка задачи

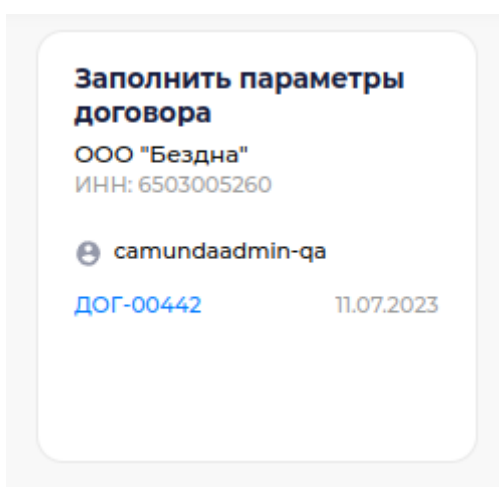

*Рисунок 25 Карточка задачи вне фокуса*

На карточке задачи содержится следующая информация:

- тип задачи (на рисунке 25 это «Заполнить параметры договора»);
- данные компании название и ИНН(на рисунке 25 это «ООО «Бездна»» и «ИНН: 6503005260», соответственно);
- имя пользователя, на которого назначена задача (на рисунке 25 это «camundaadmin-qa»);
- номер и дата создания заявки, для которой создана эта задача (на рисунке 25 это «ДОГ-00442» и «11.07.2023», соответственно).

При наведении курсора на карточку отображаются дополнительные детали задачи:

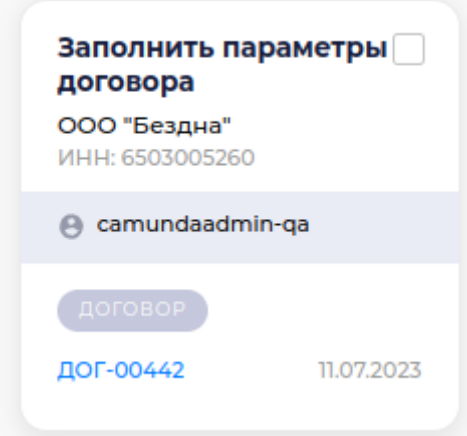

*Рисунок 26 Карточка задачи в фокусе*

- чекбокс для выбора задачи (в правом верхнем углу);
- информация о типе задачи (на рисунке 26 это «ДОГОВОР»).

Если задача была просрочена, то название на её карточке будет красным, при наведении на неё курсора отобразится информация о превышении сроков.

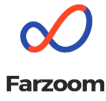

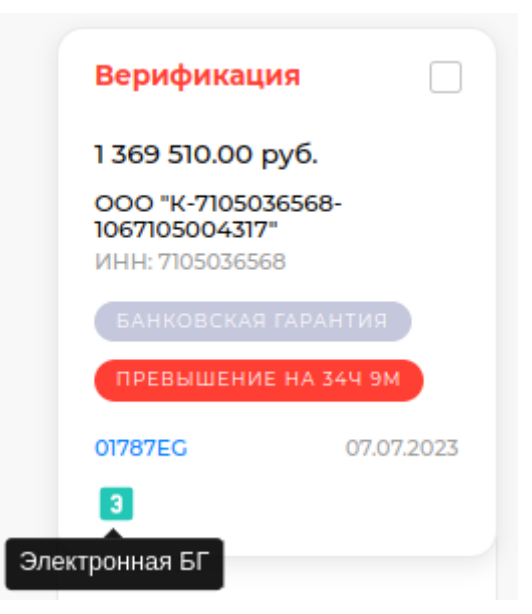

*Рисунок 27 Просроченная задача*

При клике на название задачи, не назначенной на текущего пользователя, откроется окно "Назначить задачу на себя?" с кнопками "Нет" и "Да". Если выбрать решение "Нет", то окно закроется без дополнительных действий; если выбрать решение "Да", то задача будет назначена на текущего пользователя и откроется форма с деталями задачи.

При клике на название задачи, назначенной на текущего пользователя, откроется форма с деталями задачи.

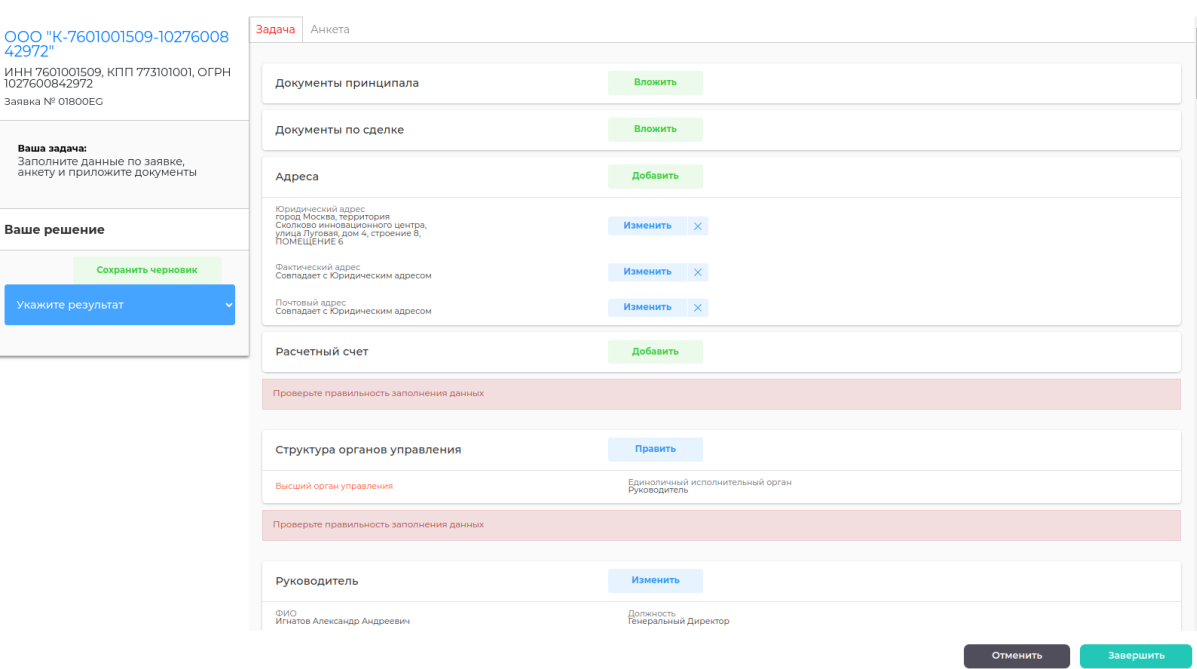

• Заполнить заявку, анкету, прикрепить документы

#### *Рисунок 28 Форма задачи*

В левой части формы отображены данные компании, номер связанной заявки, задача для текущего пользователя, а также действия, которые текущий пользователь может выполнить (в примере это "Сохранить черновик" и "Укажите результат").

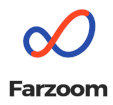

"Укажите результат" - выпадающий список, при нажатии на него отобразится возможный список результатов, который зависит от текущей задачи.

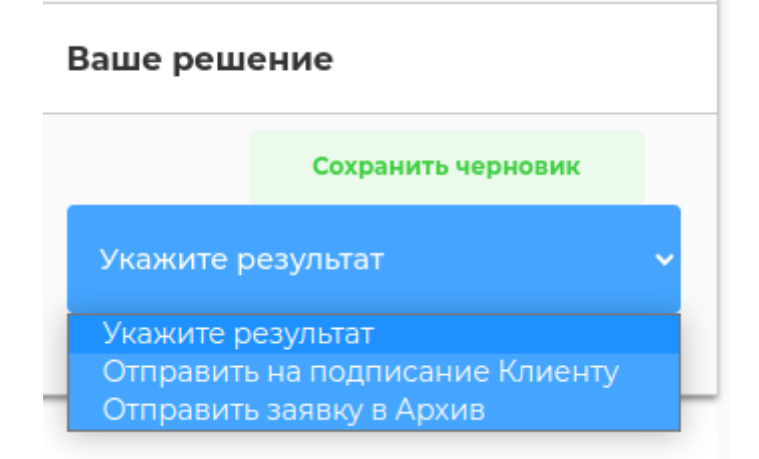

#### *Рисунок 29 Решение по задаче*

В правой части формы отображена задача, которую необходимо выполнить, и связанные с ней действия (в примере на рисунке 28 необходимо проверить корректность заполненных данных и загрузить требуемые документы), а также дополнительные вкладки с данными, если таковые имеются.

В правом нижнем углу формы находятся кнопки "Отменить" и "Завершить". Первая отменит все выполненные изменения и закроет форму, вторая провалидирует выполненные изменения и позволит продвинуть задачу на следующий шаг.

## <span id="page-15-0"></span>Работа с группой задач

<span id="page-15-1"></span>Банковский кабинет позволяет обрабатывать группу задач одновременно например, назначить все задачи на одного человека.

#### Выбор задачи

Клик на чекбокс в правом верхнем углу задачи выберет данную задачу. Вверху слева, рядом с меню, отобразится общее количество выбранных задач и доступные действия над ними.

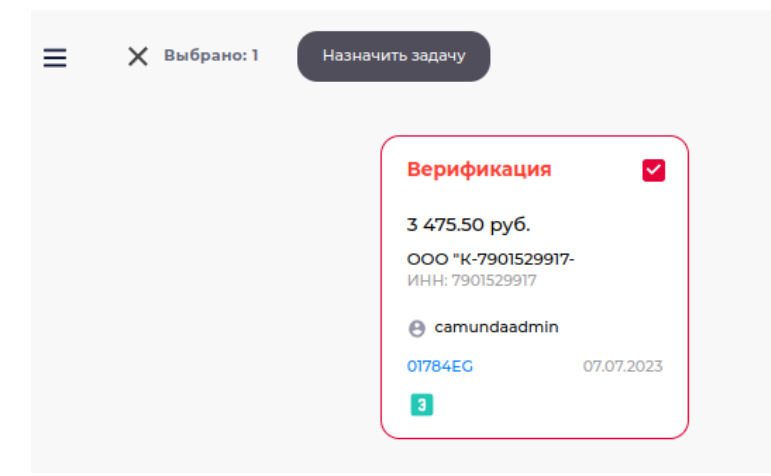

*Рисунок 30 Выбор задачи*

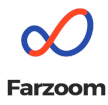

При нажатии на кнопку «Назначить задачу» открывается экран «Назначить задачу на:», где можно выбрать исполнителя из списка.

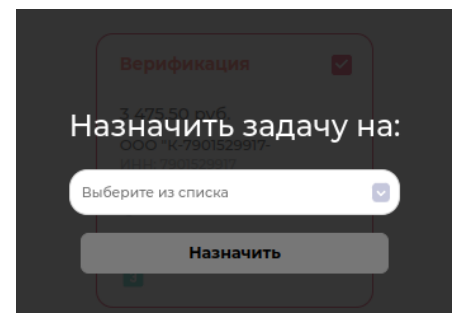

*Рисунок 31 Назначение задачи на исполнителя*

### <span id="page-16-0"></span>Выбрать все

Кнопка «Выбрать все», которая находится справа от фильтров (отмечена цифрой 5 на рисунке 23) позволяет выделить все отфильтрованные в данный момент задачи и выполнить предлагаемые действия над всеми задачами, для которых это действие применимо.

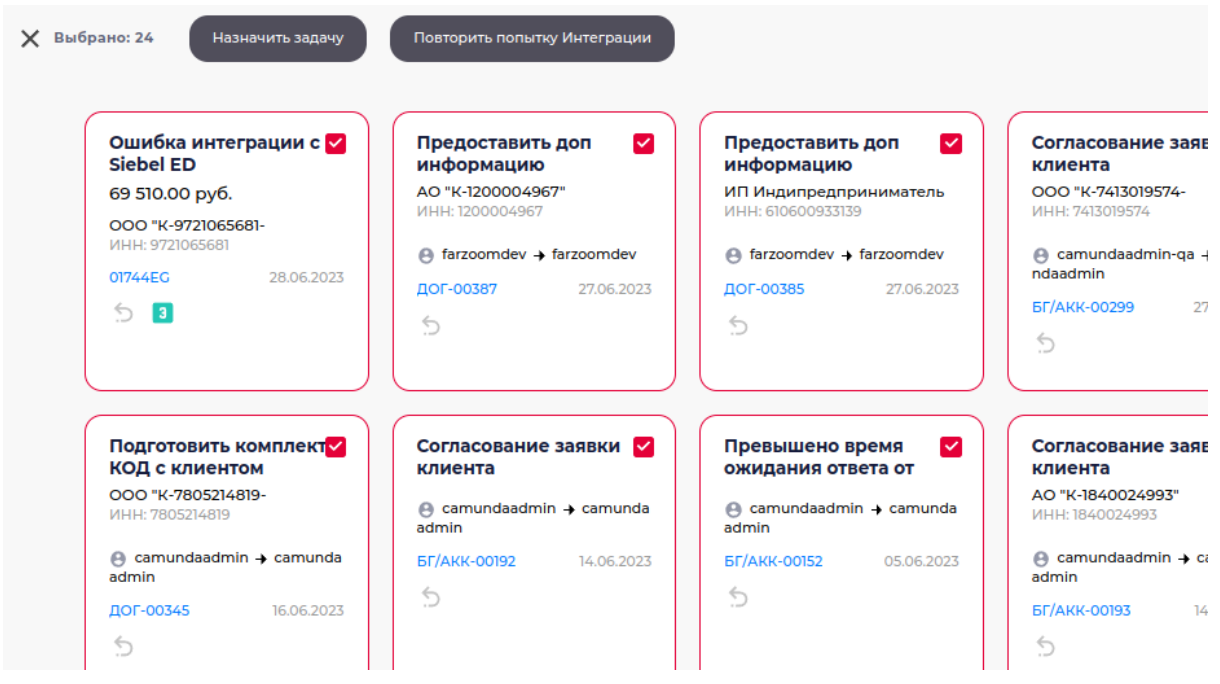

*Рисунок 32 Выбрать все задачи*

Нажатие на кнопку «Повторить попытку Интеграции», например, вызовет

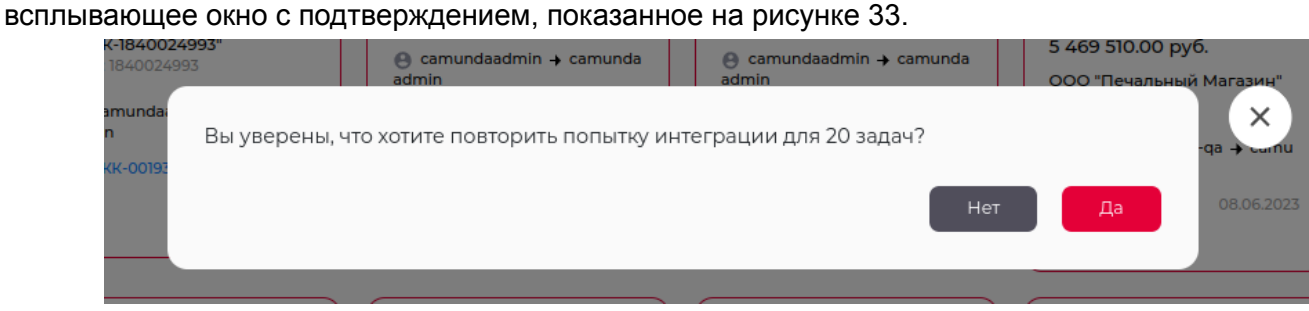

*Рисунок 33 Окно "Повторить попытку Интеграции"*

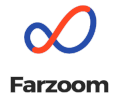

<span id="page-17-0"></span>Поскольку только для 20 задач из списка можно повторить попытку интеграции, соответствующее действие будет применено только к ним.

## Дашборд

Существующие задачи можно отобразить в формате дашборда. Для этого нужно нажать на кнопку отображения доски задач (на рисунке 23 она отмечена цифрой 6).

Задачи сгруппированы следующим образом:

- по типу заявки и требуемому действию;
- по дате создания;
- по сотрудникам, которым они назначены.

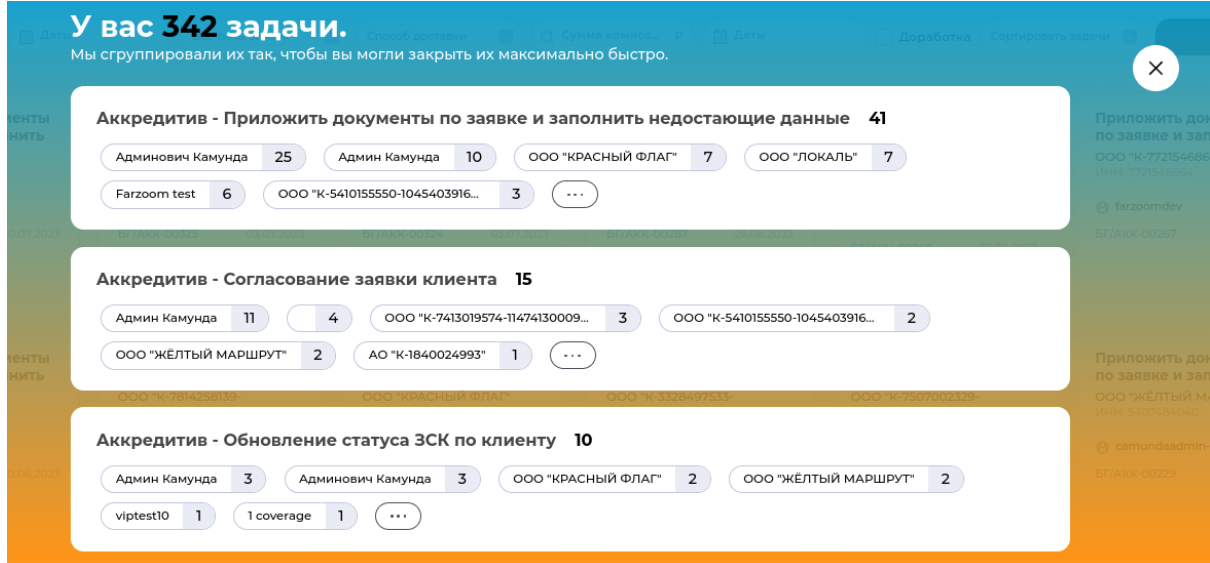

*Рисунок 34 Дашборд - группировка по типу заявки и действию*

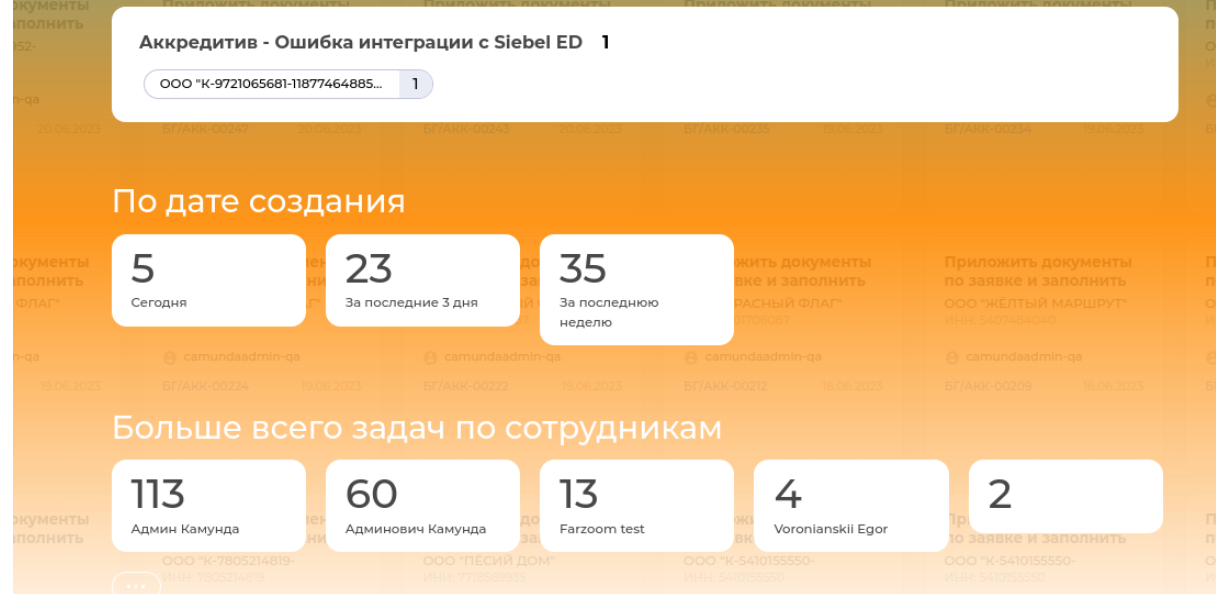

*Рисунок 35 Дашборд - группировка по дате создания и сотрудникам*

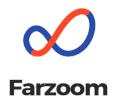

<span id="page-18-0"></span>При выборе любой из представленных групп дашборд закроется и отобразятся все карточки задач из выбранной группы.

## Выход из системы

Для выхода из системы нужно нажать кнопку выхода из системы в левом нижнем углу страницы и выбрать опцию "Выход".

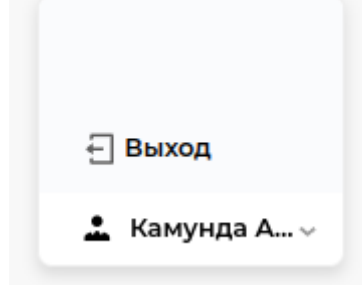

*Рисунок 36 Выход из системы*